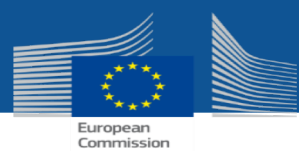

# **EUCTP / školenie**

Dátum : 29/05/2020

### **Program**

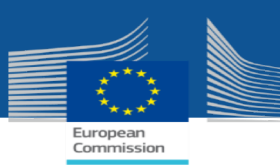

- *EUCTP preh ľad*
- *EUCTP ú častníci / prístup EUCTP*
- *EUCTP vzh ľad*
	- Hlavné menu kroky
		- Informačný panel
		- Vyh ľadanie podania
		- Návrh
		- Príloha
	- Nové oznámenie
	- Užívateľské menu kroky
		- Predvo ľba
		- Pou žívate ľsk ý manuál FAQs
		- Informácie o obchodníkovi
	- Ďal šie kroky
		- Ulo ž i ť ako návrh
		- Stiahnu ť vzor
		- Nahra ť súbor
		- Pripoji ť prílohu k formuláru
- *ČŠ Helpdesk aplikácia*
	- Hlavné menu kroky
		- **Monitor**
		- **Audit**

## **EUCTP Prehľad**

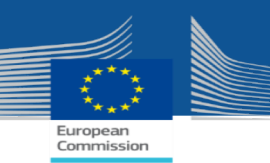

- EUCTP ponúka obchodníkom jednotný prístupný bod;
- Obchodníci majú možnosť komunikovať s colnými orgánmi elektronicky cez EUCTP, jednotným a koherentným spôsobom;
- EUCTP bude integrovať rôzne obchodné domény, ktoré podporuje. UCC INF SP, UCC BTI, eAEO sú už integrované;
- EUCTP pozostáva:
	- **Všeobecného portálu pre obchodníkov**: Obchodná agnostika vrátane všetkých bežných funkcií, ktoré potrebujú konkrétne obchodné domény;
	- **Špecifického portálu pre obchodníkov (STPs)**: Súvisí s obchodnou doménou vrátane ďalších neobvyklých funkcií, ktoré sú potrebné v konkrétnych obchodných doménach.

### **EUCTP Prehľad**

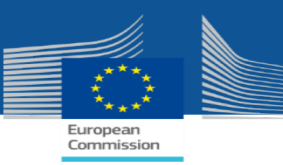

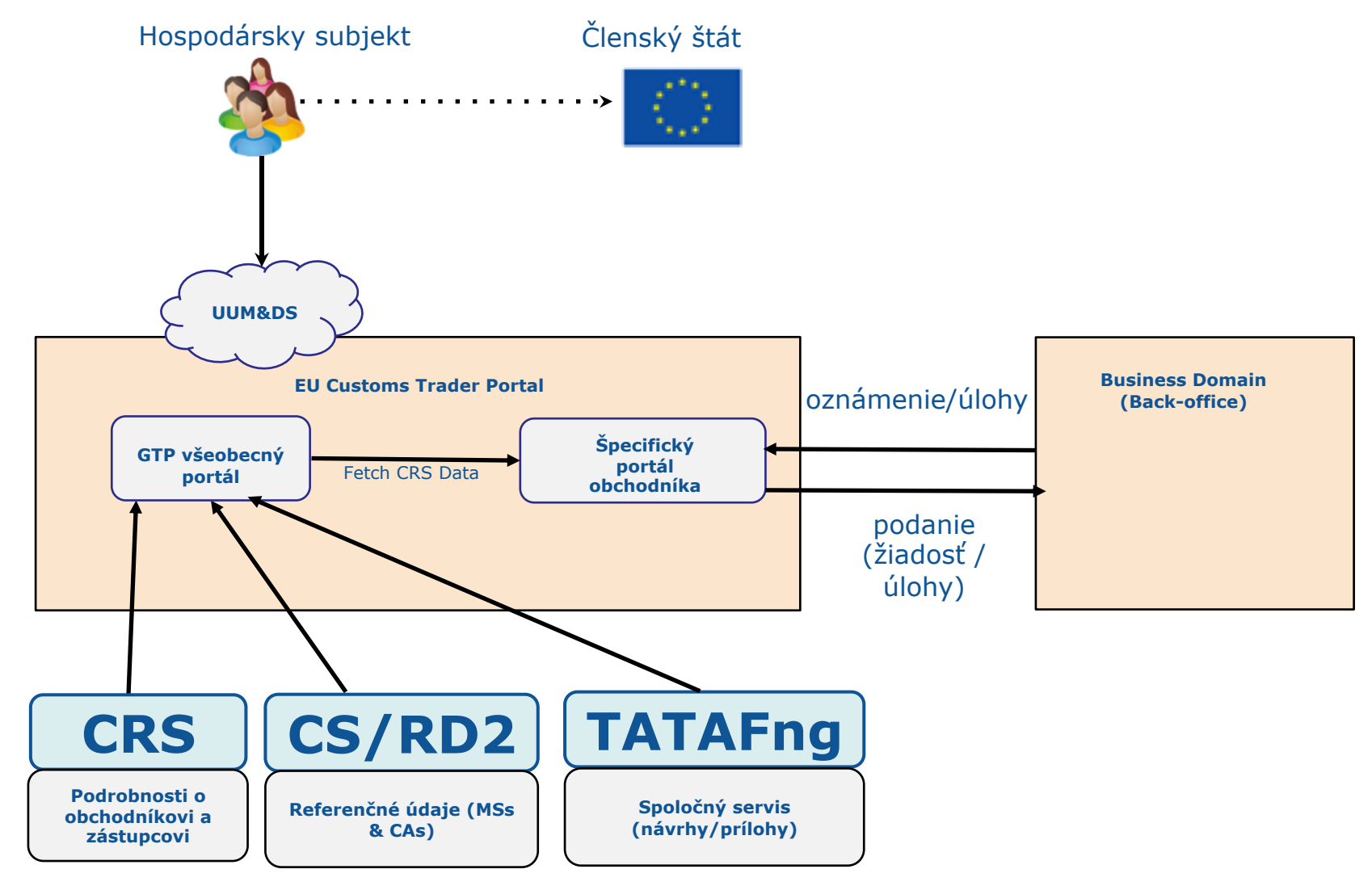

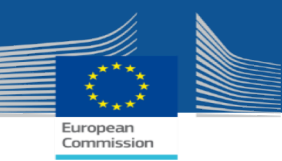

### **Autentifikácia používateľa cez UUM&DS**

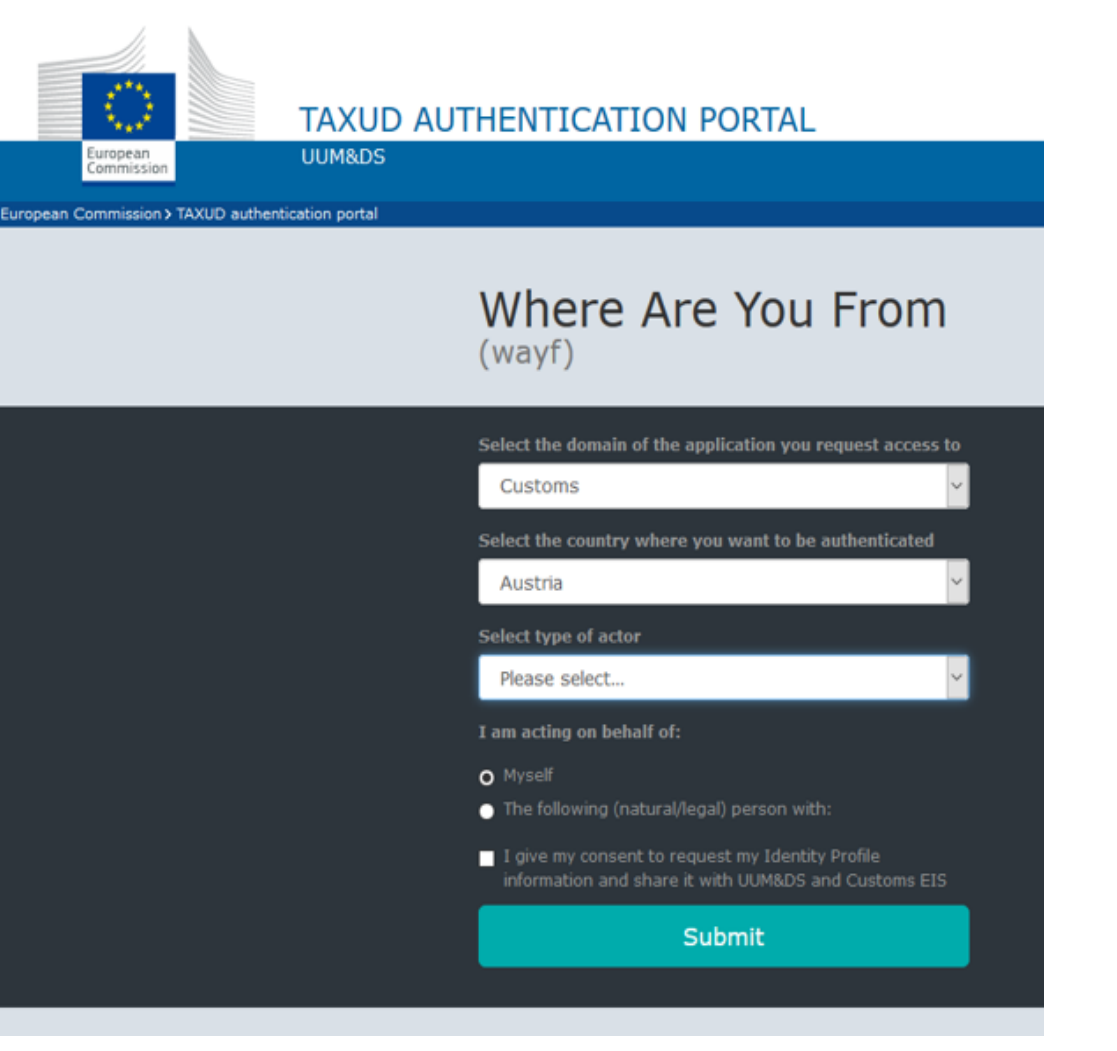

EUCTP URL presmerovanie na "WAYF"page

- Výber krajiny, kde sa overuje (ČŠ);
- Výber účastníka;
	- **Hospodársky subjekt (HS);**
- Zastúpenie;
- GDPR súhlas.

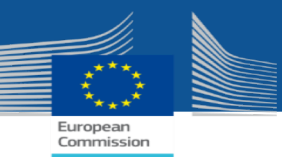

### **Autentifikácia používateľa cez UUM&DS**

#### HS sa pripája priamo

#### Where Are You From  $(wayf)$

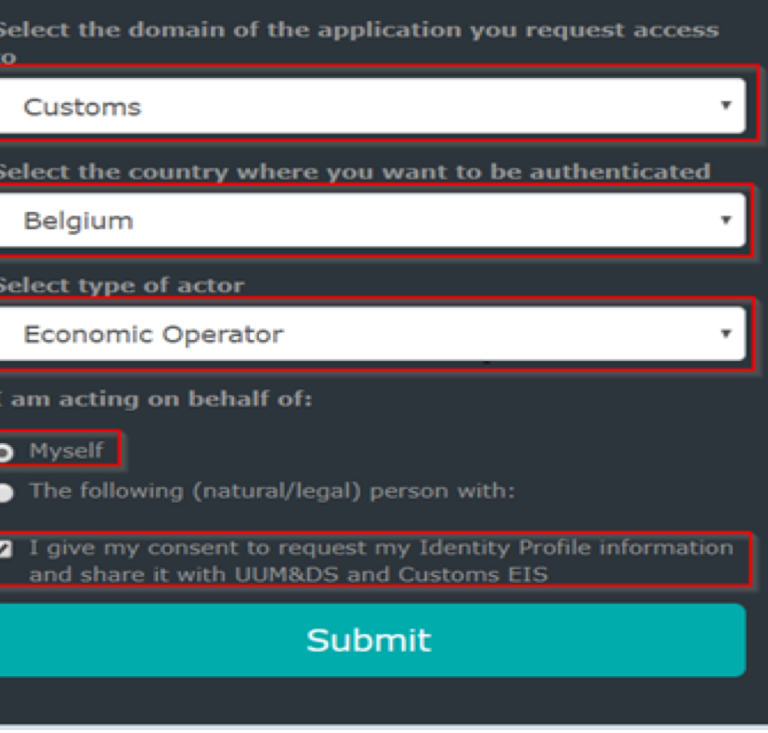

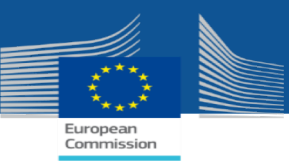

### **Autentifikácia používateľa cez UUM&DS**

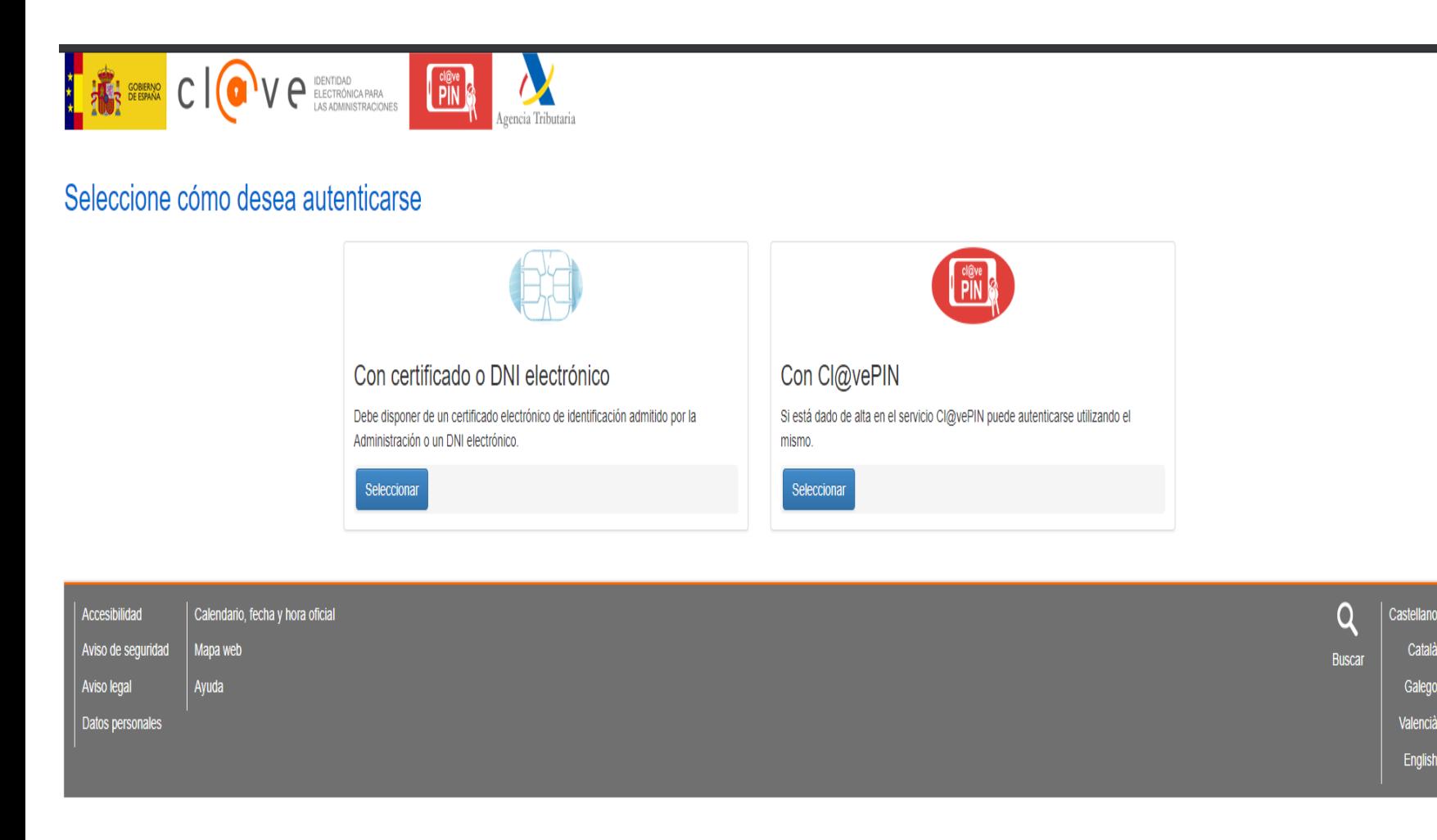

#### Následok autentifikácie:

- Používateľ je presmerovaný UUM&DS;
- Používateľ zadáva poverenia poskytnuté správami colnou správou:
	- Identifikátor;
	- Heslo alebo;
	- Elektronický certifikát.

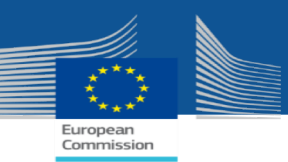

### **Autentifikácia používateľa cez UUM&DS**

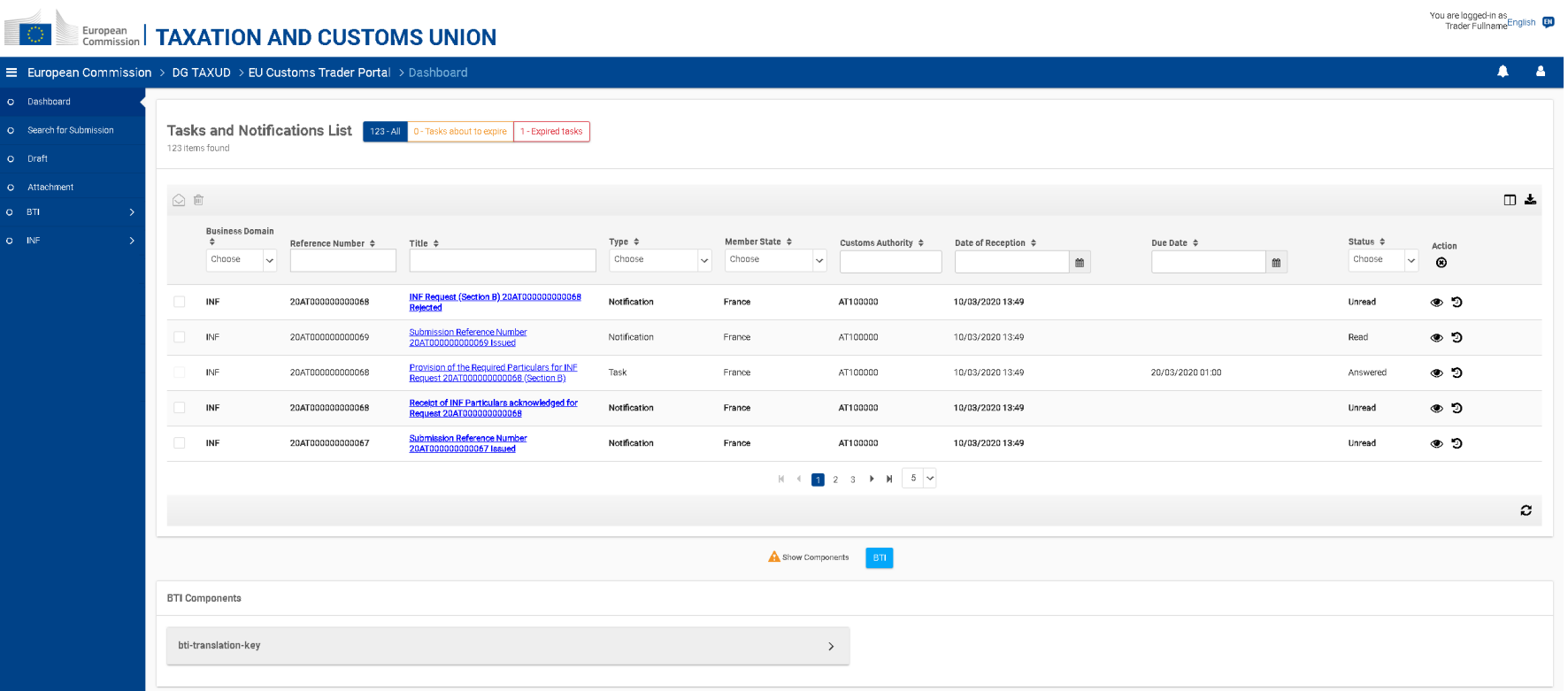

#### Autentifikácia sa končila:

- Presmerovanie na rozhranie EUCTP;
- Povolenia (vidieť, robiť) je definované v UUM&DS:
	- používateľské role týkajúce sa EUCTP a všetkých integrovaných STP vrátených na EUCTP (napr. GTP.TRADER, INFSTP.EXECUTIVE, INFSTP.CONSULTATIVE, EBTISTP.EXECUTIVE,, EBTISTP.CONSULTATIVE)

# **EUCTP rozhranie**

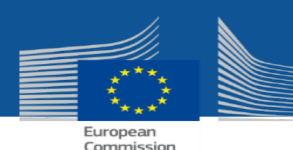

**Logged in User Language Language** 

**User Menu**

#### European **TAXATION AND CUSTOMS UNION**

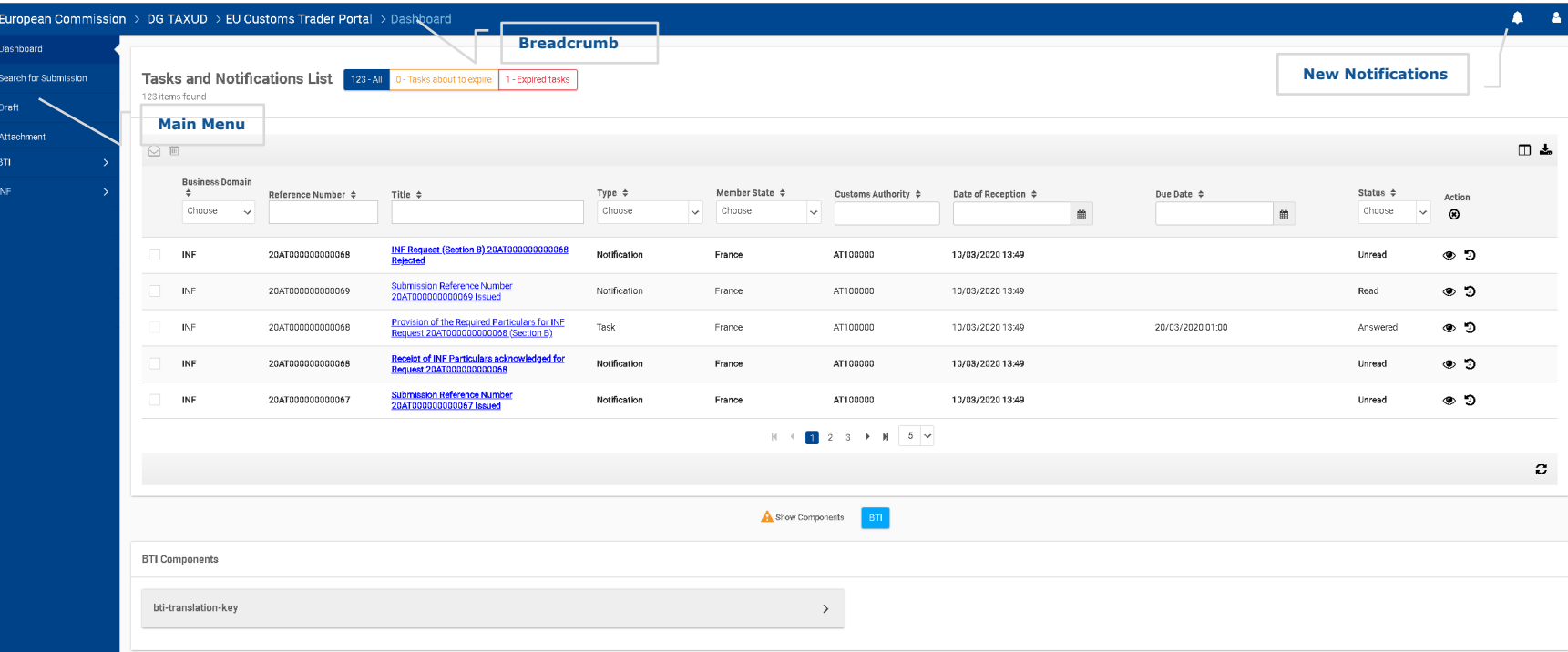

Nové oznámenie: prístup k novým oznámeniam a úlohám týkajúcich sa obchodníka. Prihlásený užívateľ: Autentifikácia užívateľa založená na type osoby (meno).

Jazyk: vybraný jazyk EUCTP z vyhľadávača jazykov.

Drobčekova navigácia: Prechod na predchádzajúcu stránku v štruktúre EUCTP.

### Hlavné menu

- Prehľad: konzultovať oznámenie a úlohy;
- Hľadať podanie: hľadať podanie týkajúce sa obchodníka;
- Návrhy: prístup k zoznamu návrhov uložených na neskoršie použitie používateľom;
- Prílohy: spravovať zoznam súborov používaných ako príloha užívateľom.

#### Používateľské menu

- Predvoľba: spravovať špecifikácie a preferencie EUCTP;
- používateľky manuál FAQs: prístup k manuálu;
- Právne upozornenie: konzultovať upozornenie týkajúce sa EUCTP;
- Obchodníkove informácie: konzultovať obchodníkove informácie.
- Odhlásenie: odhlásenie z EUGTP.

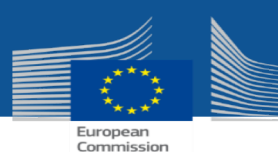

You are logged-in as<br>Trader Fullname<sup>English</sup>

# **Informačný panel**

#### **TAXATION AND CUSTOMS UNION**

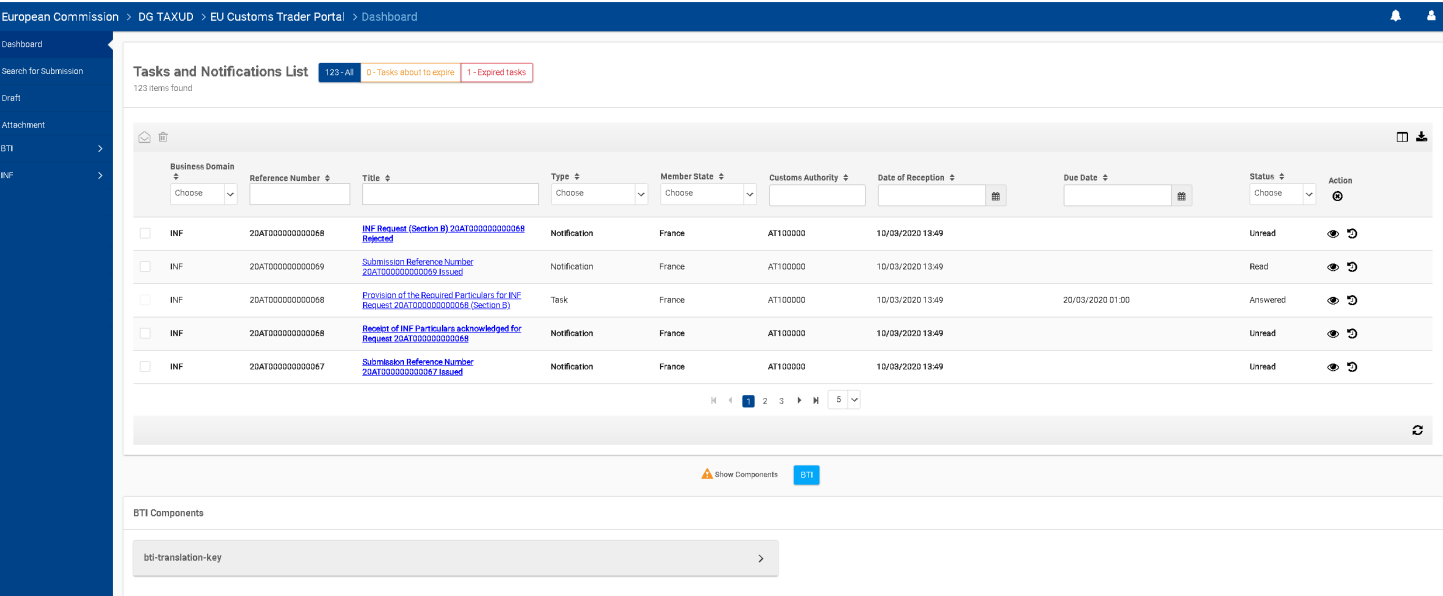

#### Úlohy a oznámenia – zoznam krokov

- $\overline{C}$ Označiť ako prečítané/neprečítané oznámenia;
- Vymazať vybrané oznámenia; ⋒
- Zobraziť / skryť stĺpce mriežky; П
- Exportujte výsledky vo formáte CSV;
- Vymazať použité filtre.

#### Úlohy a oznámenia - zoznam

- Zobrazuje prichádzajúcu komunikáciu prijatú Obchodníkom:
	- Úlohy: na pokračovanie v procese je potrebná akcia obchodníka;
	- Oznámenia: informatívne z dôvodu krokov colných orgánov. Od obchodníka sa nevyžadujú žiadne kroky.

#### • Predefinované filtre:

- Všetky (Predvolené): Zobrazuje celkový počet prichádzajúcich komunikácií. Všetky položky sa zobrazia v mriežke;
- Úlohy, ktorých platnosť uplynie: Zobrazuje celkový počet úloh, ktorých platnosť uplynie. V mriežke sú zobrazené iba položky, ktorých platnosť uplynie;
- Úlohy exspirované: Zobrazuje celkový počet úloh, ktorých platnosť uplynula. V mriežke sa zobrazia iba položky, ktorých platnosť uplynula
- Filtre: Záznamy môžu byť filtrované nepretržite pomocou jedného alebo viacerých dostupných filtrov;

#### Časť špecifických komponentov

. Zobrazuje komponenty poskytované rôznymi modulmi portálu pre obchodníkov

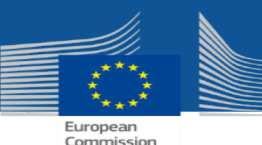

# **Informačný panel**

### **Kroky na oznámenie/úlohu**

Pre každé oznámenie / úlohu sú ponúkané nasledujúce tlačidlá krokov:

- Zobraziť všeobecné informácie z oznámenia;
- Odpovedať na úlohu (týka sa iba úloh);

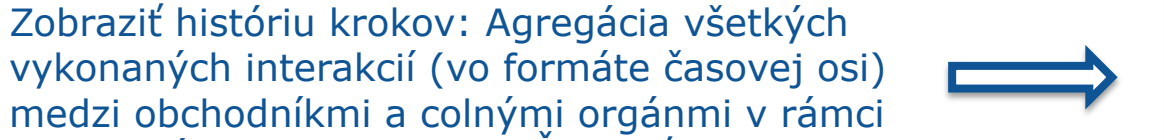

obchodného procesu (napr. Žiadosť o vytvorenie INF); Obnoviť úlohu: Povolené, iba ak už úlohu

vypracoval obchodník (týka sa iba úloh).

### Možné stavy oznámení:

 $\mathcal{D}$ 

- **Neprečítané**: Používateľ nečítal podrobnosti oznámenia;
- **Prečítané**: Používateľ čítal podrobnosti oznámenia.

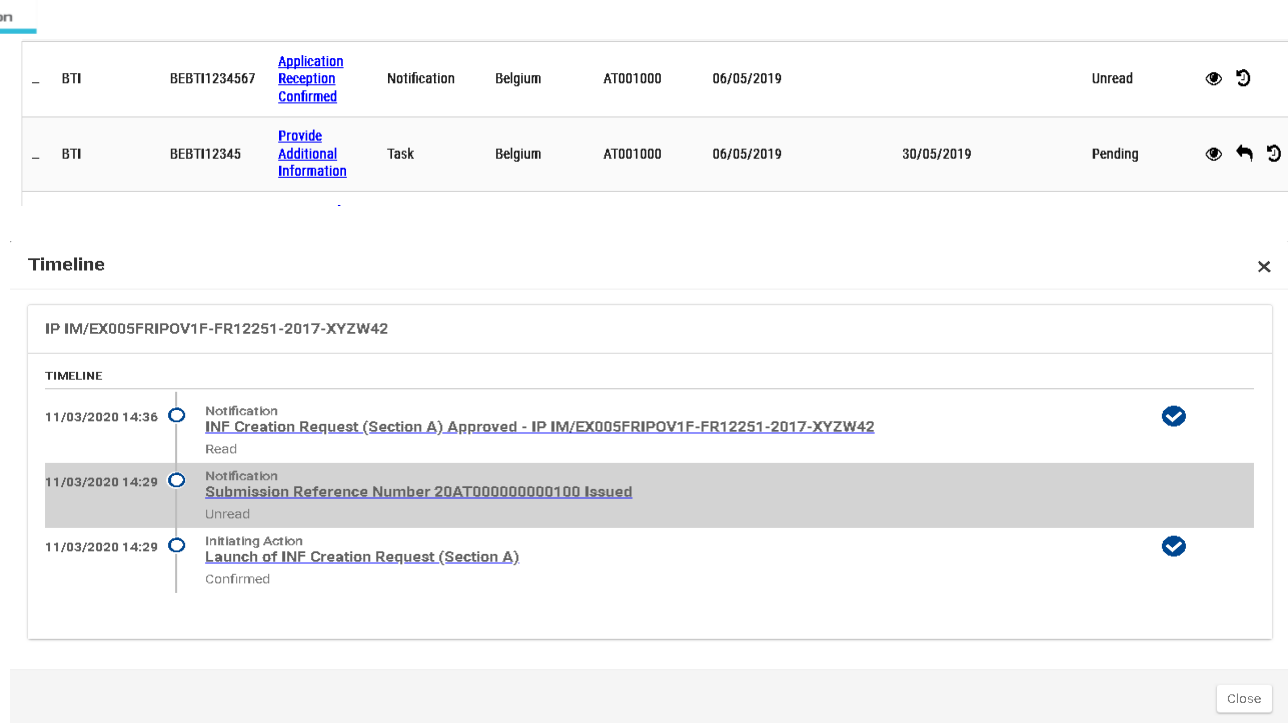

### Možné stavy úloh:

- **Čaká sa:** používateľ nedokončil kroky na zodpovedanie úlohy;
- **Odpovedal:** používateľ dokončil kroky na zodpovedanie úlohy a bola odoslaná odpoveď;
- **Potvrdené**: predložená odpoveď bola potvrdená žiadosťou úradu;
- **Chyba:** pri zadávaní odpovede používateľa sa vyskytla chyba.

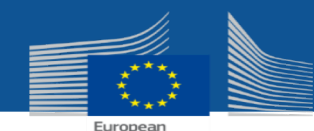

# **Vyhľadajte podania**

You are logged-in as<br>Trader Fullname<sup>English</sup>

#### European **TAXATION AND CUSTOMS UNION**

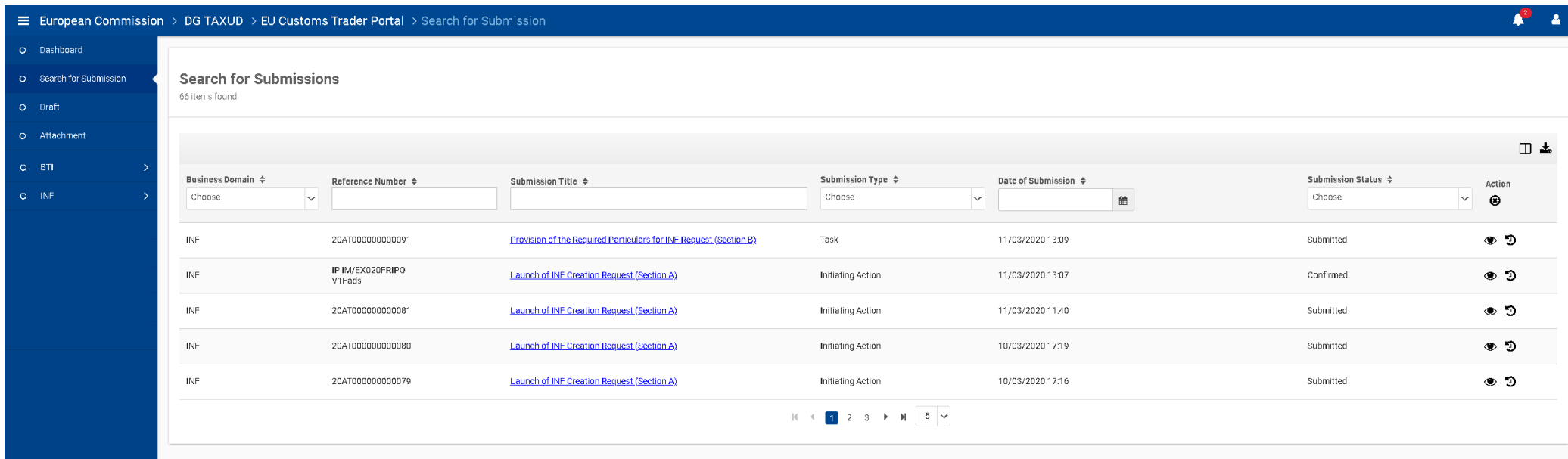

#### Vyhľadajte podania - zoznam

- Zobrazuje podania poslané obchodníkom:
	- Iniciatívny krok: podania, ktoré iniciujú nový proces (začatie komunikácie s colnými orgánmi - napr. Žiadosť o INF);
	- Úlohy: podania, ktoré spĺňajú kroky požadované colnými orgánmi na pokračovanie v tomto procese.
- Filtre: Záznamy môžu byť filtrované nepretržite pomocou jedného alebo viacerých dostupných filtrov.

#### Vyhľadajte podania – zoznam krokov:

- $\Box$ Zobraziť / skryť stĺpce mriežky;
- 圡 Exportujte výsledky vo formáte CSV;
- Vymazať použité filtre.⊛

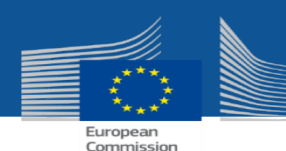

# **Vyhľadajte podania**

### **Kroky na podanie**

Pre každý iniciačný krok / úlohu sú ponúkané nasledujúce tlačidlá akcie:

Zobraziť podrobnosti o podaní v režime iba na čítanie;

Zobraziť históriu krokov: Agregácia všetkých vykonaných interakcií (vo formáte časovej osi) medzi obchodníkmi a colnými orgánmi v rámci obchodného procesu (napr. Žiadosť o

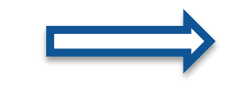

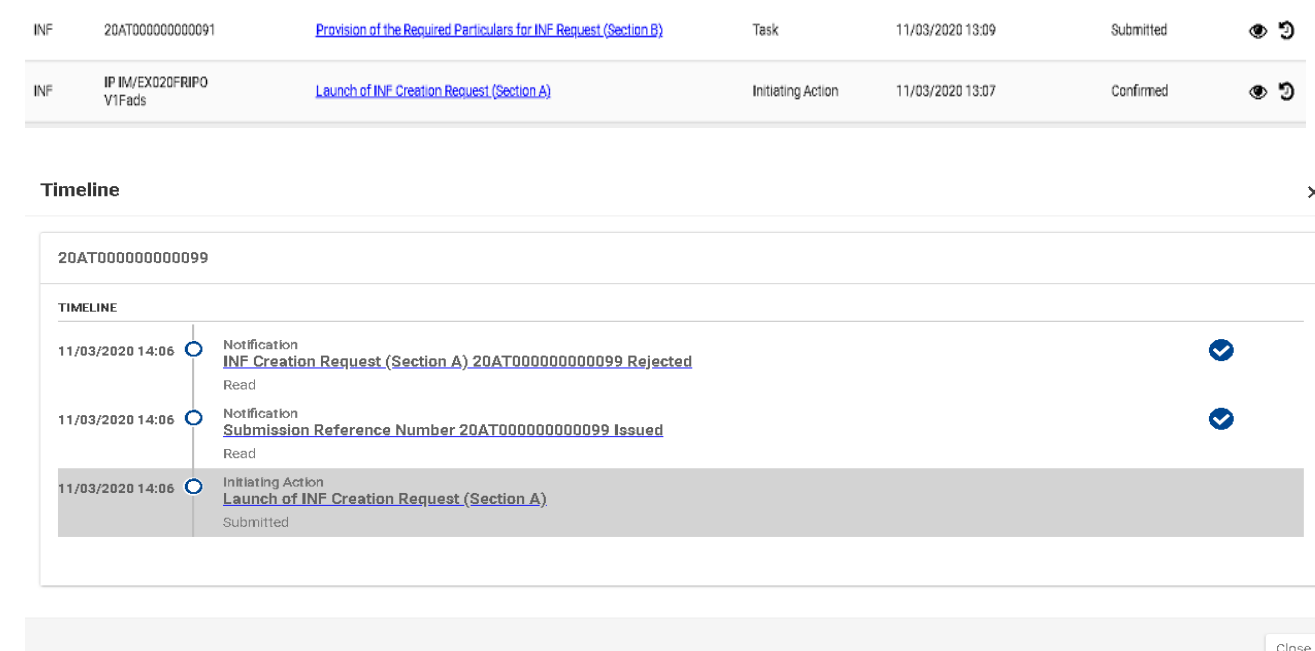

#### Možné stavy podaní:

vytvorenie);

 $\mathfrak{D}$ 

- **Podané**: podanie používateľom bolo odoslané STP Modulom do systému;
- **Potvrdené**: podanie bolo potvrdené aplikáciou;
- **Chyba**: pri spracovaní odoslania používateľa sa vyskytla chyba.

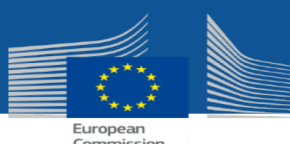

### **Návrh**

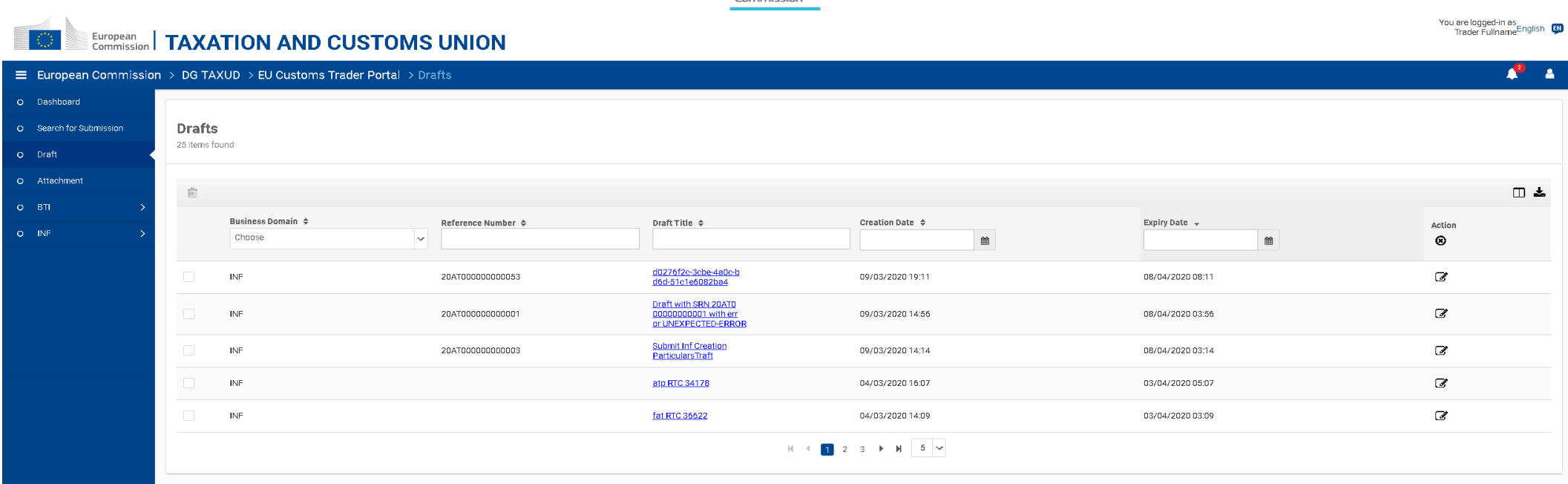

#### Návrh - zoznam

- Zobrazí úplný zoznam návrhov, ktoré boli uložené pre neskoršie použitie obchodníkom. Návrh sa môže týkať:
	- Akékoľvek z iniciačných opatrení, ktoré môže obchodník pripraviť pred podaním colným orgánom;
	- Akákoľvek z úloh, ktoré môže obchodník pripraviť pred podaním colným orgánom.
- Filtre: Záznamy môžu byť filtrované nepretržite pomocou jedného alebo viacerých dostupných filtrov

#### Návrh – zoznam krokov:

- <u>। पुण</u> Odstrániť vybraný návrh ;
- Zobraziť / skryť stĺpce mriežky;  $\Box$
- Exportujte výsledky vo formáte CSV; 圡
- Vymazať použité filtre.  $\circledcirc$

#### . Kroky na návrh:

Zmeňte návrh.☞

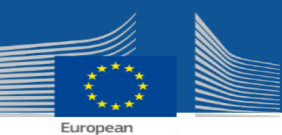

# **Prílohy**

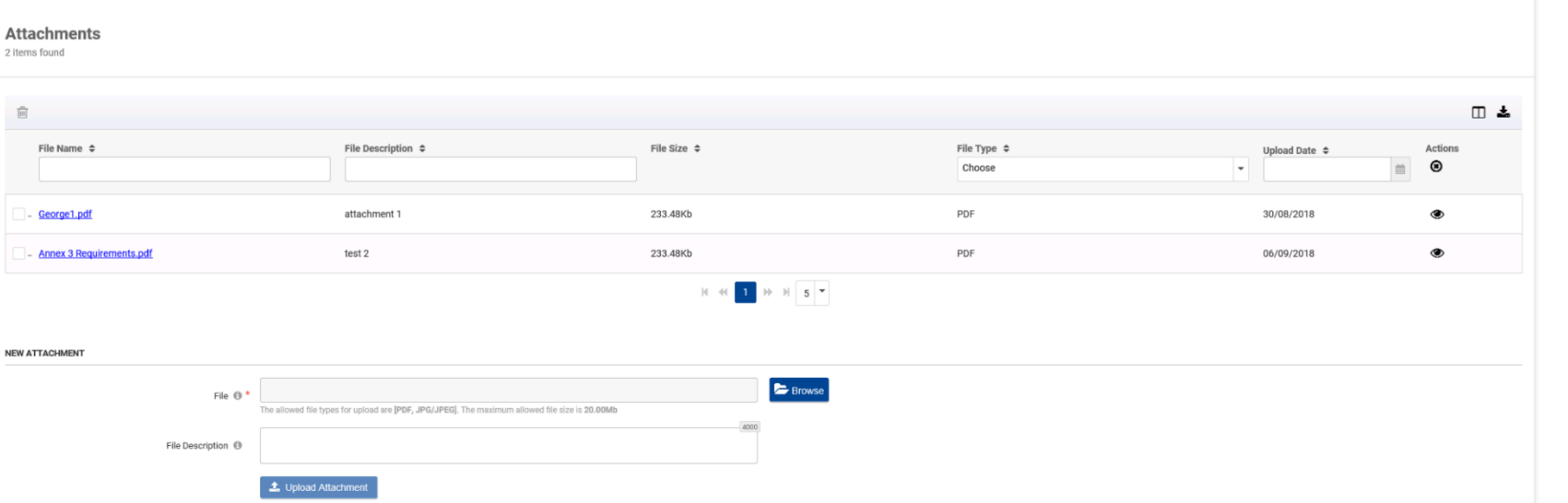

#### Prílohy – zoznam krokov:

- ⑩ Odstrániť vybranú prílohu;
- Zobraziť / skryť stĺpce mriežky;  $\Box$
- Exportujte výsledky vo formáte CSV;

#### Vymazať použité filtre. ⊛

#### Kroky pre prílohu:

Otvoriť súbor.

#### Kroky pre nahranie prílohy:

- Vyberte súbor z lokálneho počítača kliknutím na tlačidlo "Prehľadávať";
- Nahrajte vybraný súbor do úložiska kliknutím na tlačidlo "Nahrať prílohu"

#### Zoznam príloh

- Umožňuje používateľom spravovať svoje archívy súborov, aby ich mohli pripojiť k iniciačným krokom, úlohám a návrhom;
- V súčasnosti sú povolené typy súborov PDF a JPG / JPEG a maximálna povolená veľkosť súboru je 20 Mb;
- Každý modul špecifického portálu obchodníka môže obmedziť zoznam povolených typov súborov a maximálnu veľkosť súboru;
- Filtre: Záznamy môžu byť filtrované nepretržite pomocou jedného alebo viacerých dostupných filtrov.

### **Prehľad nových oznámení**

Ikona nových oznámení: Po kliknutí na ikonu sa zobrazí kontextové okno s prehľadom nových upozornení a úloh (zobrazí sa iba prvých 100 záznamov).

European Commission

Kliknutím na odkaz "Zobraziť všetky oznámenia" sa používateľ presmeruje na informačný panel a počítadlo sa vynuluje.

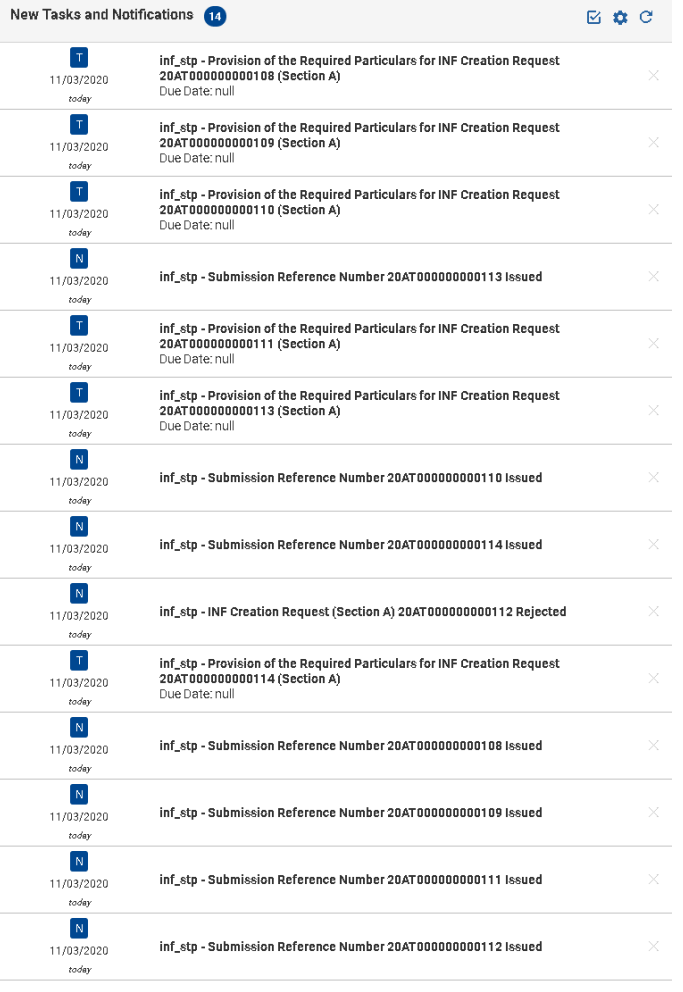

## **Používateľské menu**

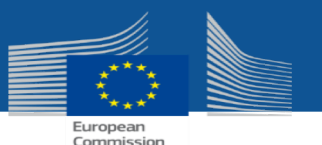

# **Predvoľby**

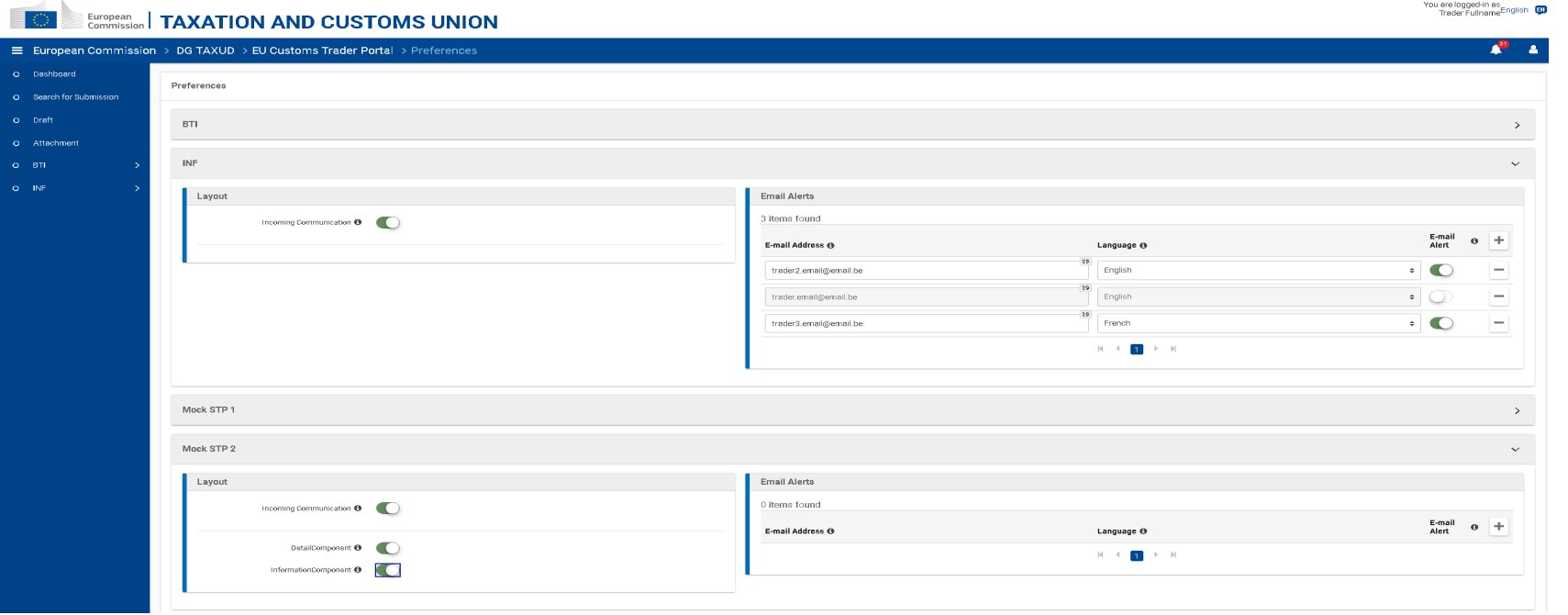

#### Predvoľby rozloženia:

- **Prichádzajúca komunikácia (prepínač):** na zobrazenie / skrytie zo zoznamu úloh a oznámení na informačnom paneli, oznámení a úloh konkrétnej obchodnej domény.;
- **Komponenty (prepínač):** Ak chcete zobraziť alebo skryť z informačného panela komponenty konkrétnej obchodnej domény.

Predvoľby rozloženia a e-mailových upozornení sa používajú na úrovni obchodníka.

#### Predvoľby e-mailových upozornení:

- **E-mailová adresa:** E-mailová adresa, na ktorú sa posiela upozornenie na nové oznámenia / úlohy;
- **Jazyk:** Preferovaný jazyk nových oznámení / úloh (predvolená hodnota je EN);
- **Email upozornenie (Switch):** Slúži na povolenie alebo zakázanie zasielania nových upozornení o oznámeniach / úloh;

• Spravovať možno niekoľko e-mailových adries.

# **Používateľské menu Manuál - FAQs**

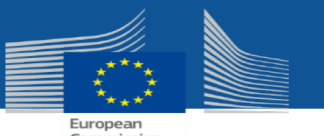

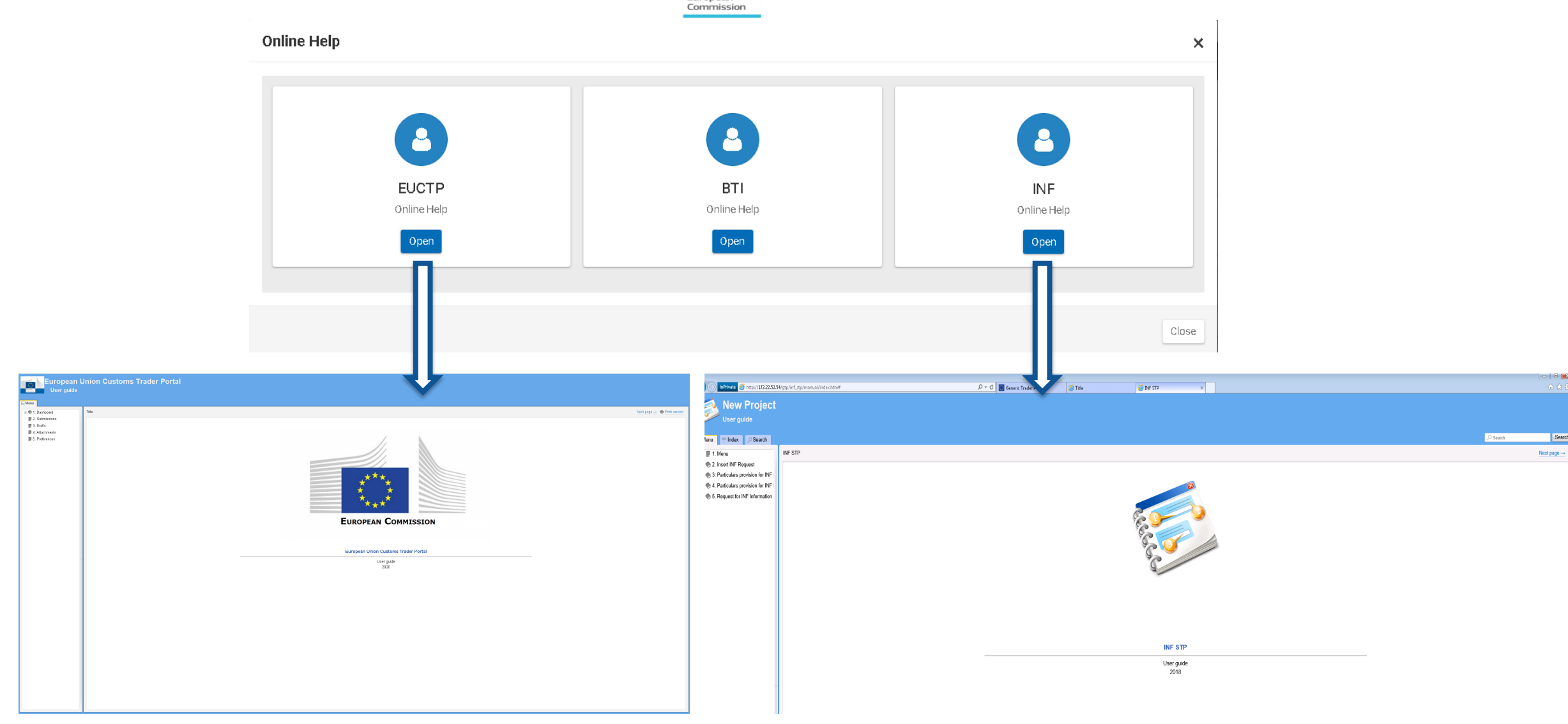

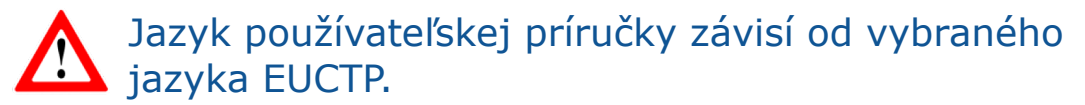

### **Používateľské menu**

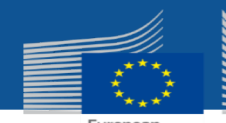

# **Informácie o obchodníkovi**

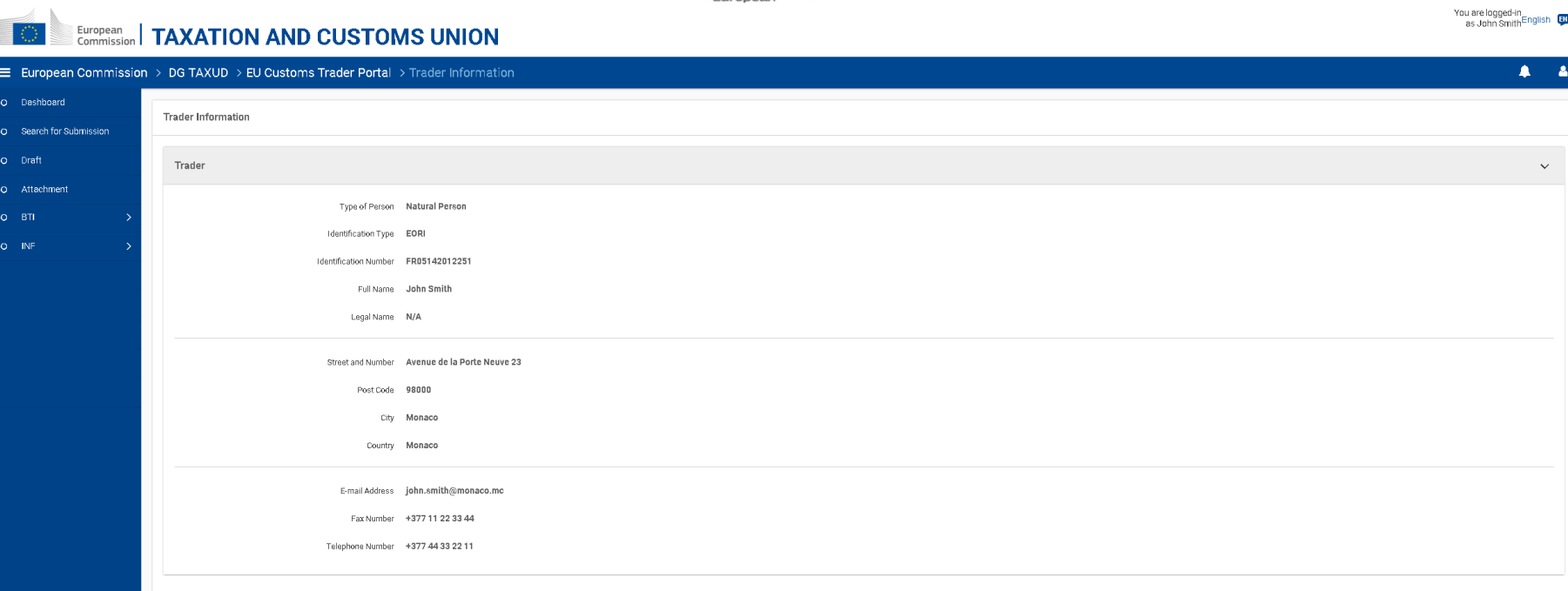

#### Informácie o obchodníkovi:

- Informácie o obchodníkovi sa získavajú prostredníctvom rozhrania medzi EUCTP a systémom CRS, aby sa zobrazili podrobnosti EORI.;
- Ak sa užívateľ prihlásil ako zástupca alebo ako zamestnanec zástupcu, zobrazia sa dve samostatné sekcie -> jedna pre obchodníka a jedna pre zástupcu.

Keď musí zobraziť formulár špecifického portálu obchodníka zobrazia sa obchodné údaje a údaje o zástupcovi [napr. pri vytváraní novej žiadosti o INF] sa tieto stiahnu z EUCTP

# **Iné kroky**

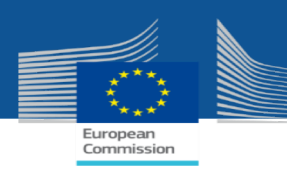

#### EUCTP kroky spustené formulármi modulov špecifického portálu pre obchodníkov:

- **Stiahnuť ako šablónu:** Obsah formulára sa exportuje do súboru na stiahnutie ako šablóna;
- **Uložiť ako návrh:** Obsah formulára sa uloží ako návrh a je prístupný na ďalšie použitie v časti "Návrhy". Ak sa formulár uloží ako návrh, formulár sa neodošle a nevykonáva sa overenie údajov;
- **Nahrať šablónu súboru:** Do formulára sa vloží obsah súboru, ktorý bol predtým stiahnutý ako šablóna. Systém overí štruktúru odovzdaného súboru a upozorní používateľa v prípade, že nie je správny.

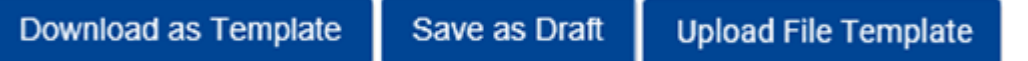

- **Prepojenie prílohy:** Príloha môže byť prepojená s formulárom modulu špecifického portálu obchodníka nasledujúcimi spôsobmi:
	- <sup>%</sup> Prepojte existujúcu prílohu z úložiska;
	- Prepojte novú prílohu a uložte ju do úložiska príloh kliknutím na tlačidlo "Prepojiť a uložiť v úložisku";
	- Pripojte novú prílohu bez uloženia do úložiska príloh kliknutím na tlačidlo "Prepojiť bez uloženia v úložisku".

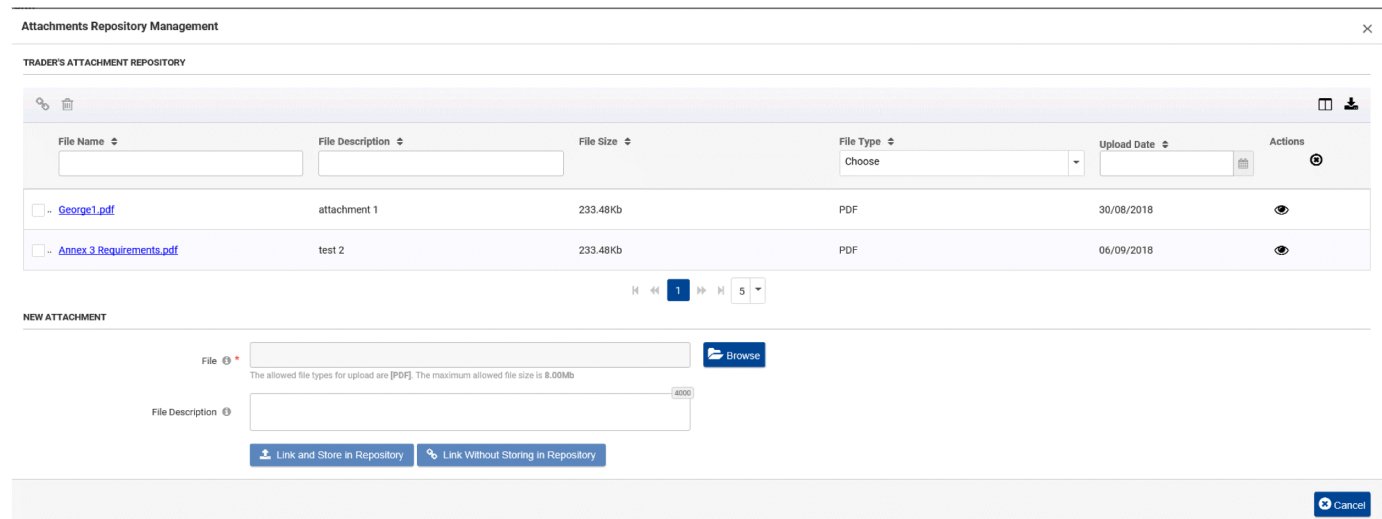

# **ČŠ Help Desk Aplikácia**

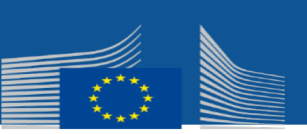

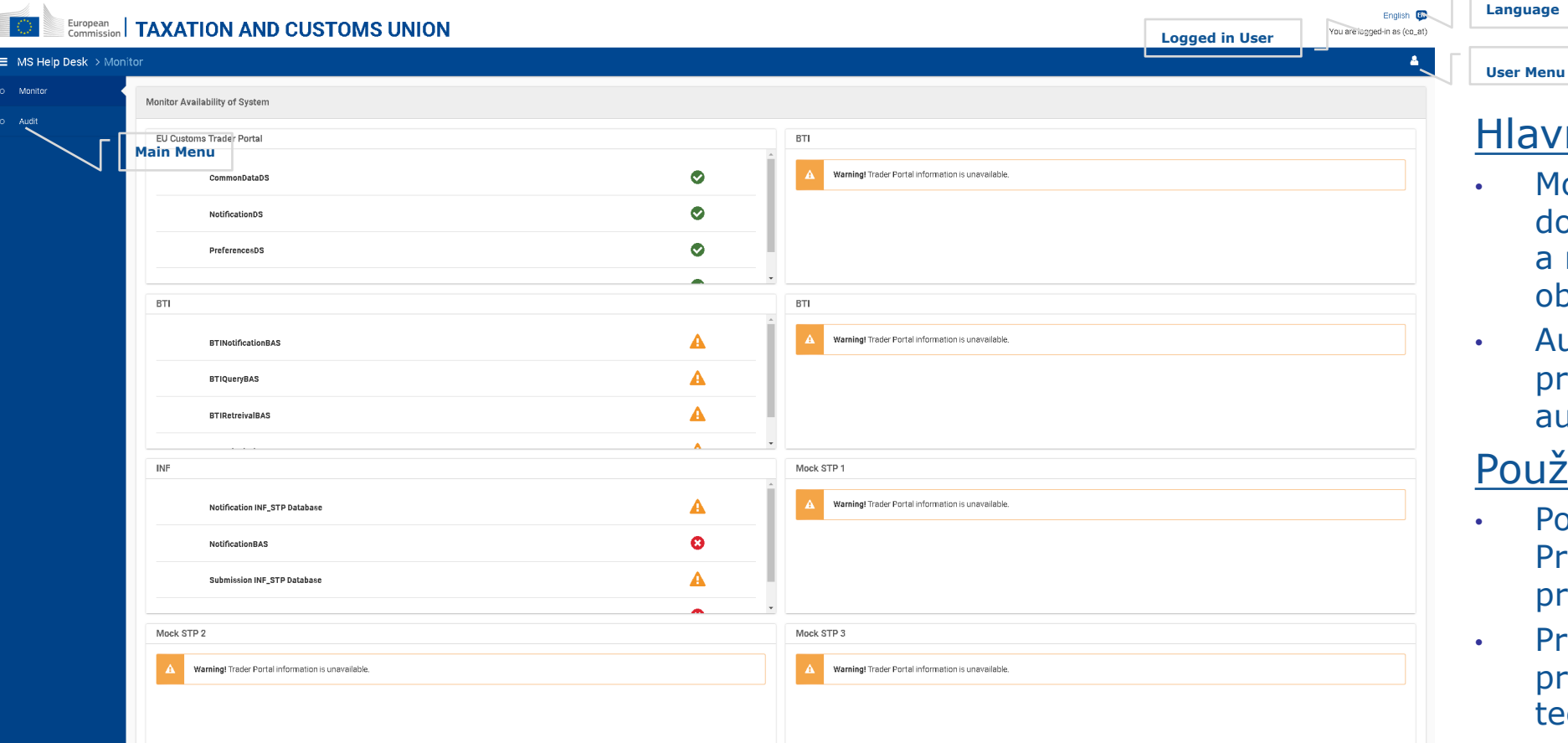

Prihlásený používateľ: autentifikovaný používateľ je zobrazený.

Jazyk: Zvolený jazyk ČŠ Help Desk získaný z preferovaného jazyka v preferenciách prehliadača.

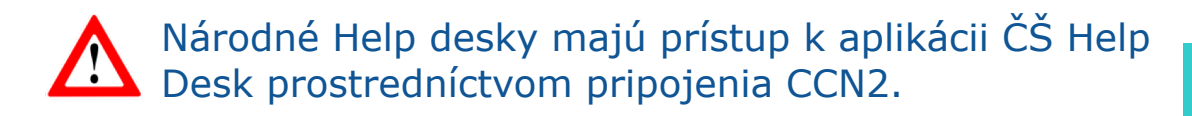

#### lavné menu

- Monitor: Konzultovať stav dostupnosti komponentov EUCTP a modulov špecifického portálu obchodníkov;
- Audit: Vyhľadávať a prezerať prostredníctvom protokolov auditu kroky Obchodníka.

#### pužívateľské menu

- Používateľský manuál FAQs: Prístup k online užívateľskej príručke;
- Právne oznámenie: Preštudujte si právne oznámenie týkajúce sa technickej podpory ČŠ;
- Odhlásenie: Odhlásiť sa z ČŠ Help Desk.

# **Hlavné menu**  $\qquad \qquad \blacksquare$

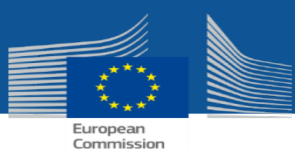

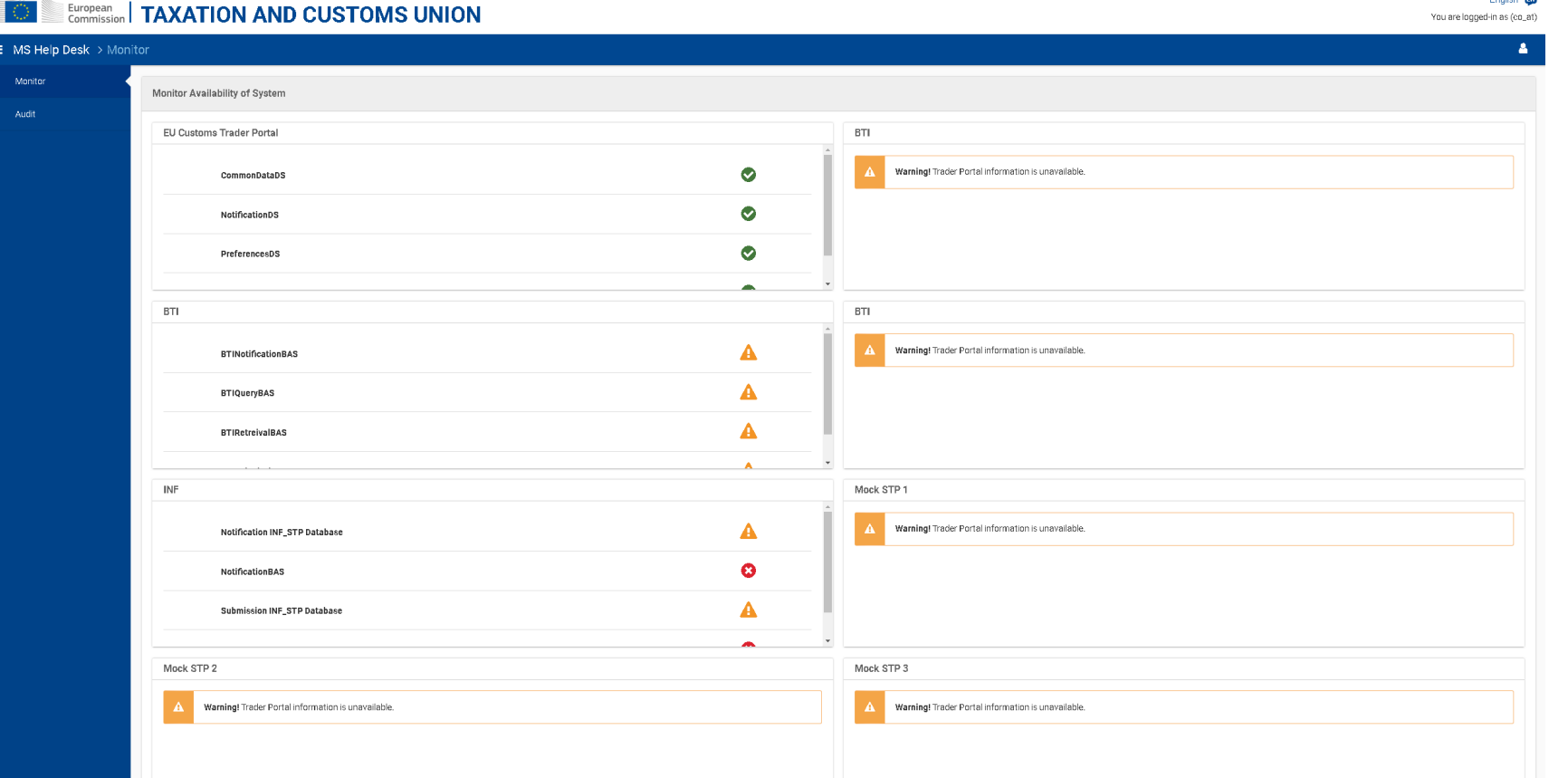

• Používateľ Národného Help Desk je schopný nahliadnuť do stavu dostupnosti komponentov EUCTP a modulov špecifických portálov obchodníkov.

V závislosti od stavu dostupnosti sa zobrazia nasledujúce ikony: zelená začiarknutie dostupnosti; červená nedostupnosť; oranžová trojuholník s výkričníkom, keď systém nemôže zistiť stav.

## **Hlavné menu Audit**

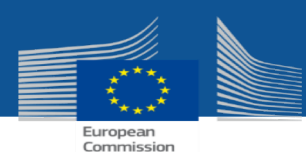

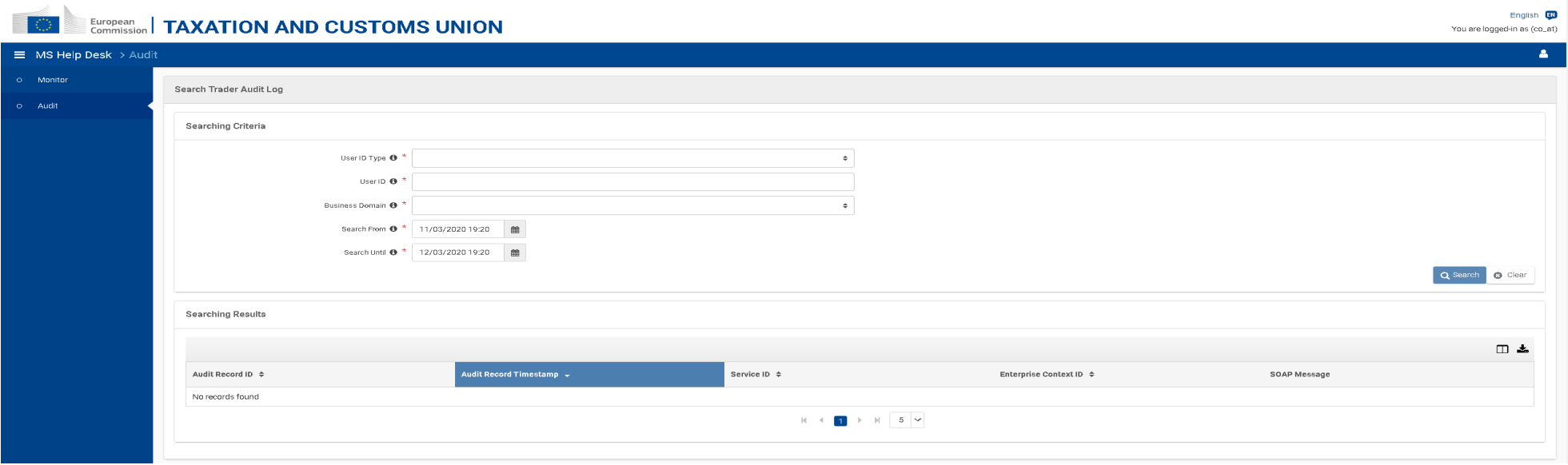

- Používateľ Národného Help Desk je schopný vyhľadávať konkrétne logy zadaním kritérií vyhľadávania protokolu auditu:
	- **User ID Type**: Typ identifikácie používateľa, pre ktorého sa vyhľadávanie vykonáva (e.g. EORI);
	- **User ID**: Identifikačné číslo používateľa, pre ktorého sa vyhľadávanie vykonáva (e.g. EORI number);
	- **Business Domain**: Obchodná doména, pre ktorú sa vyhľadávanie vykonáva (e.g. INF SP, BTI);
	- **Search From / Search Until**: Časové obdobie, pre ktoré sa vyhľadávanie vykonáva.
- Vo výsledkoch vyhľadávania sa zobrazujú nasledujúce informácie:
	- **Audit Record ID**: Identifikátor vrátených záznamov auditu (triediteľný);
	- **Audit Record Timestamp**: Dátum a čas, kedy boli vrátené záznamy protokolu auditu vložené do logov (triediteľné);
	- ID služby: Identifikátor služby spustenej krokmi obchodníka (triediteľný);
	- **Enterprise Context ID**: Identifikátor kontextu podniku týkajúci sa vrátených záznamov protokolu auditu. Identifikátor kontextu podniku je jedinečný identifikátor označujúci všetky servisné hovory obchodníka vyvolané krokmi obchodníka (triediteľné);
	- **SOAP Message**: Správa SOAP generovaná volaním (servisnými hovormi) vyvolaným krokmi obchodníka

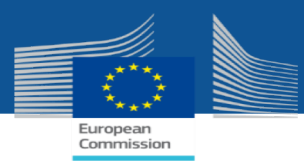

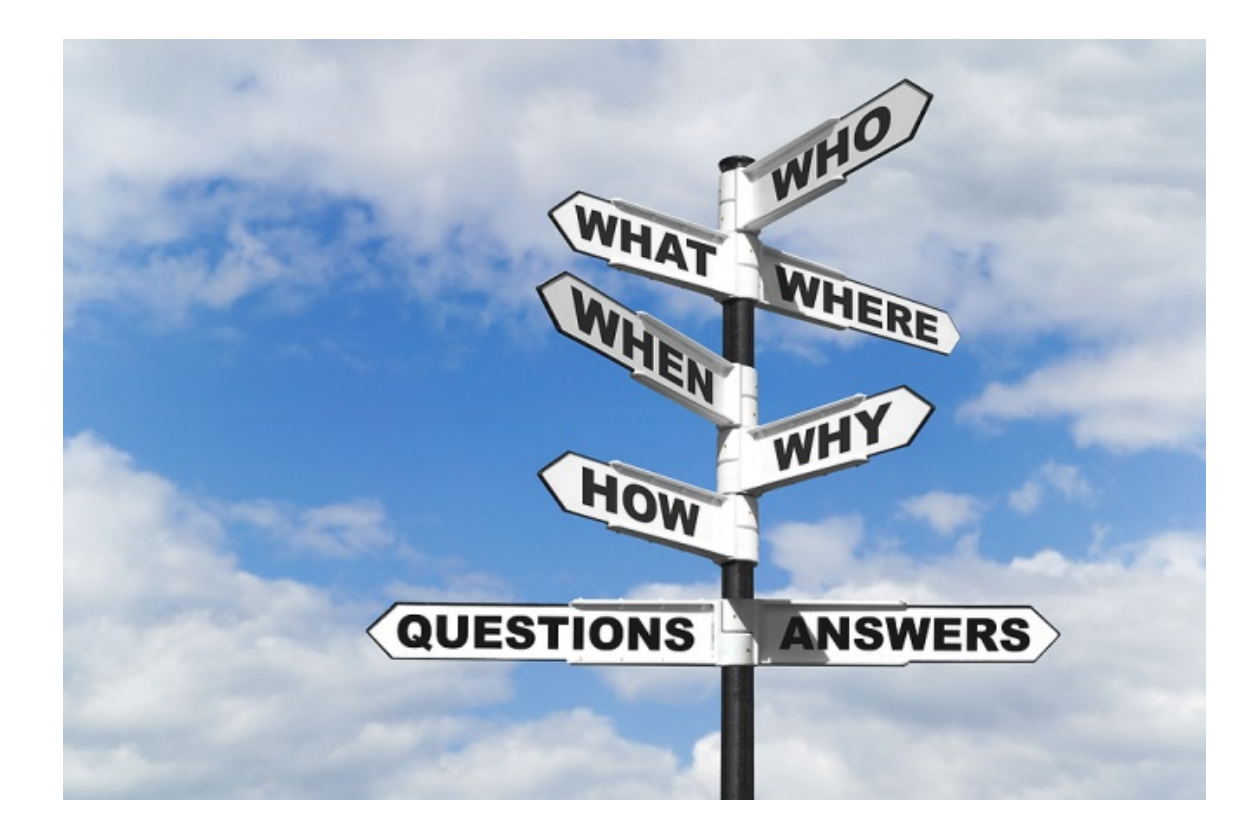